## **PAGAMENTO TASSE PATENTE DI GUIDA NUOVA PROCEDURA PAGOPA**

1. A c c e d e r e al Portale dell'Automobilista (www.ilportaledellautomobilista.it) ed effettuare l'accesso con le proprie credenziali SPID o CIE (o, per chi le possiede, con le credenziali con cui ci si era registrati in precedenza)

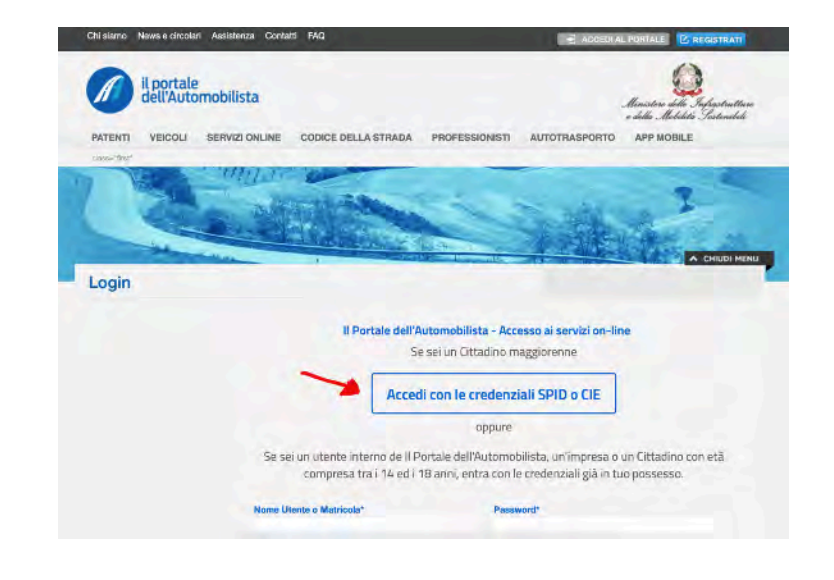

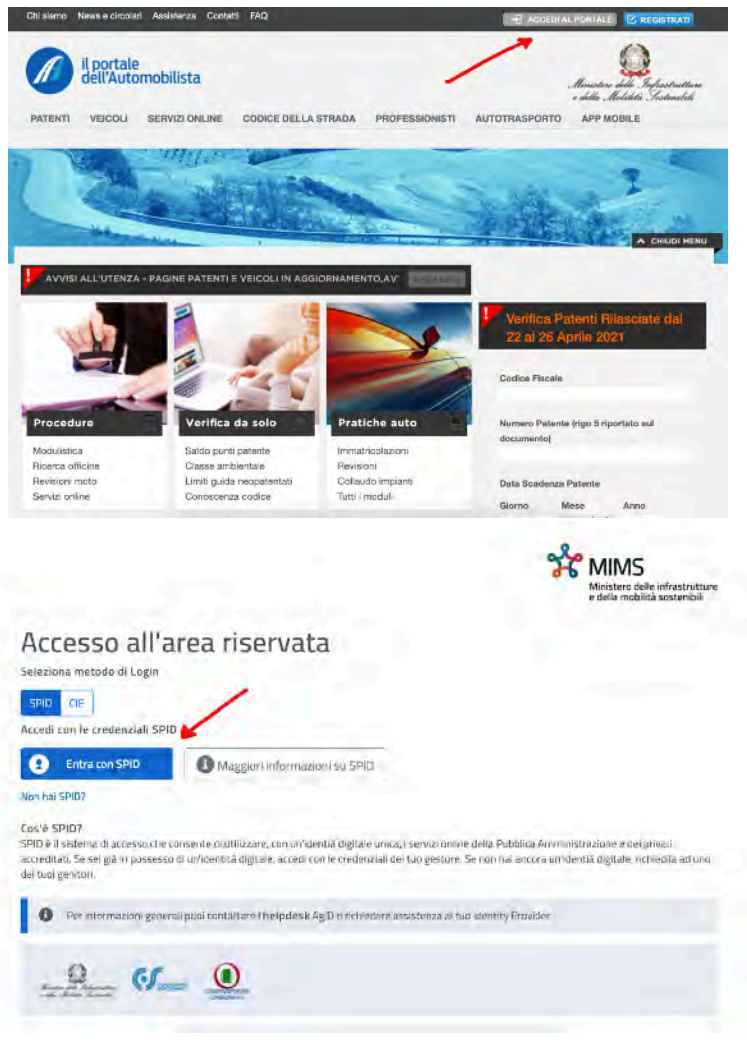

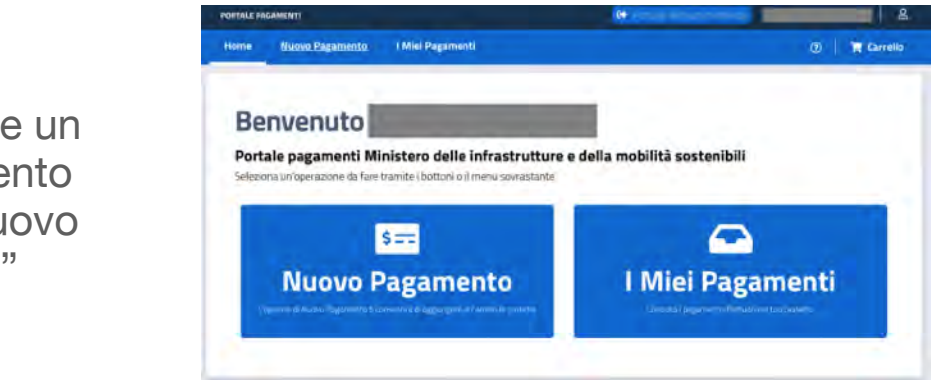

2. Effettuato l'accesso, sulla sinistra compare un menù: cliccare su "Accesso ai servizi" e, nella tendina che si apre, cliccare su "Pagamento pratiche online PagoPA"

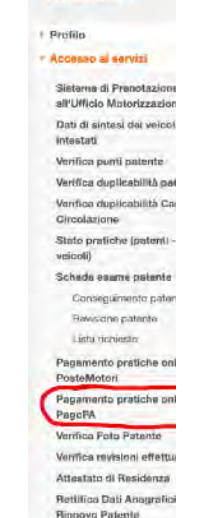

Cittadino

3. Per effettuare un nuovo pagamento cliccare su "Nuovo Pagamento"

4. A questo punto vi si apre una schermata in cui è necessario selezionare una tariffa.

A seconda che si tratti di un rinnovo o di un duplicato, conversione e conseguimento di patente (inteso sia come primo conseguimento assoluto della patente di guida sia come conseguimento di altro modello che prima non si possedeva) bisognerà procedere in questo modo:

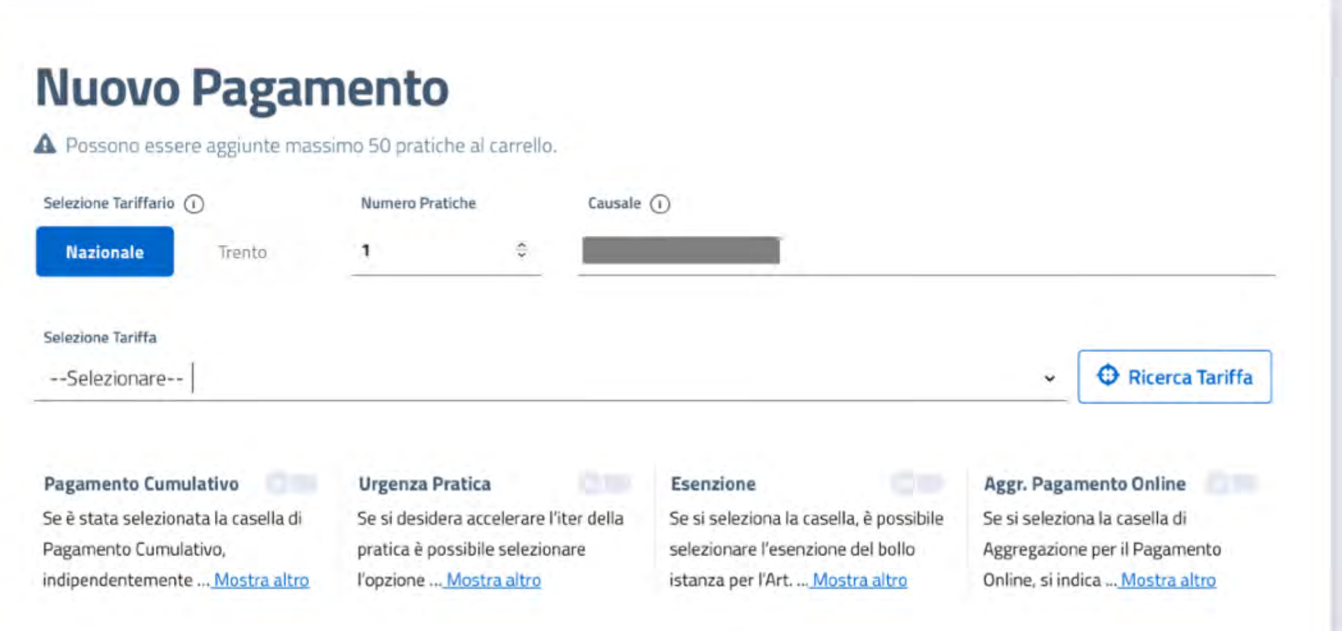

Nel caso in cui si voglia RINNOVARE la patente di guida, nella voce "Seleziona tariffa" occorrerà selezionare la tariffa N004 -RINNOVO PATENTE. Fa eccezione la Regione Sicilia per cui sarà necessario selezionare il codice N007.

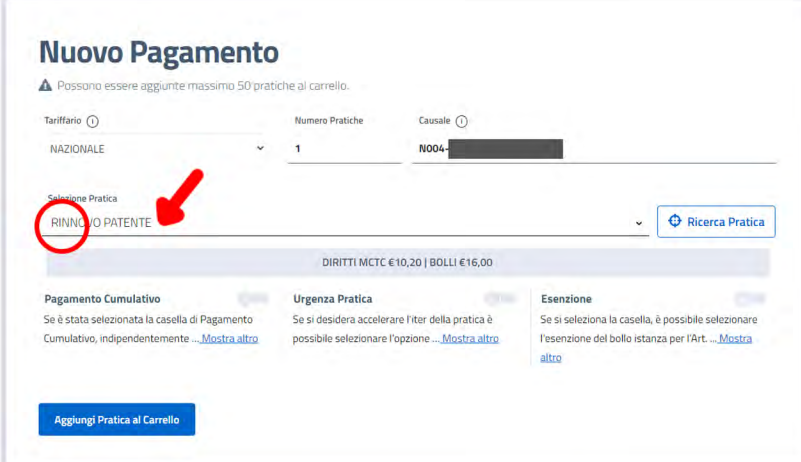

Nel caso in cui si voglia DUPLICARE, CONVERTIRE e CONSEGUIRE la patente di guida o un modello che non si possedeva in precedenza, nella voce "Seleziona tariffa" occorrerà selezionare la tariffa N019.

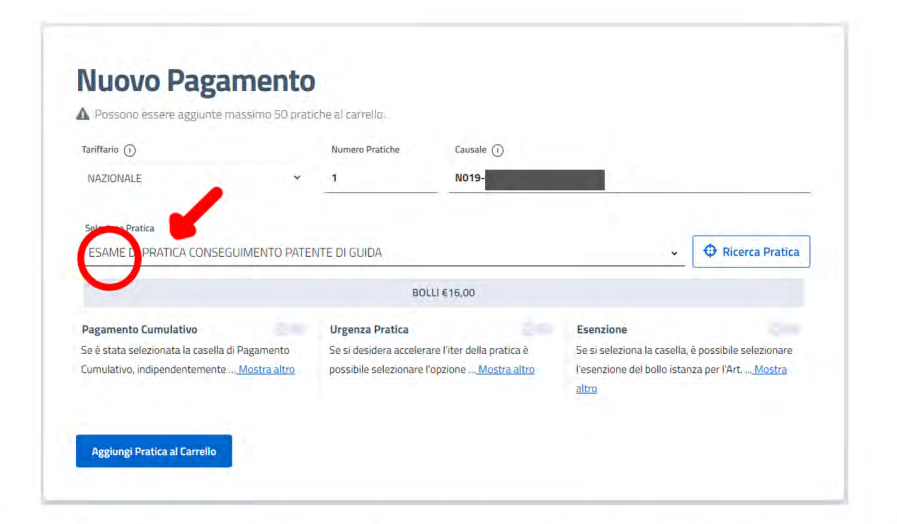

5. Una volta selezionata la tariffa, si aggiornerà in automatico la voce del codice fiscale, davanti al quale comparirà la sigla "N004" o "N019" a seconda della tariffa selezionata.

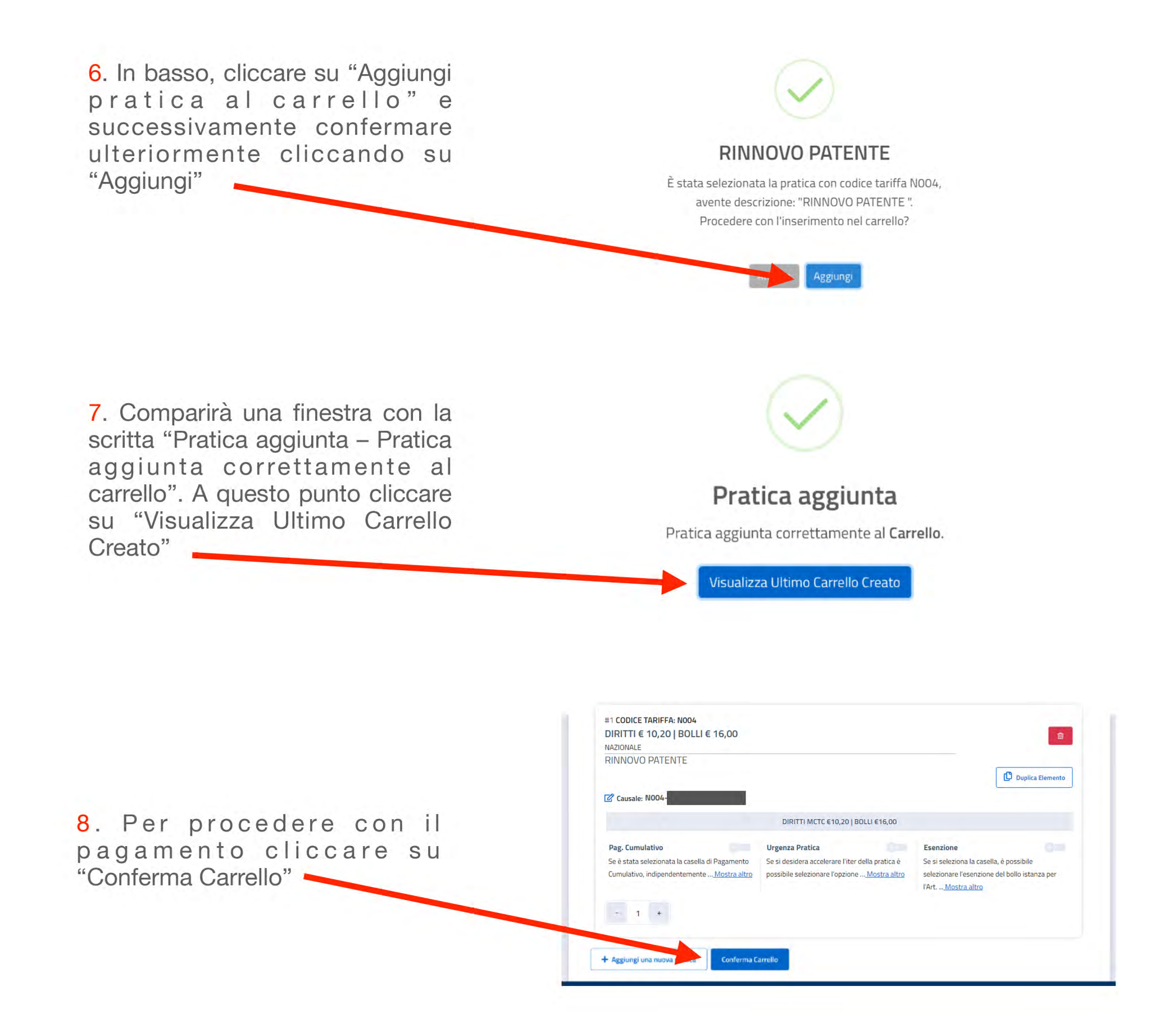

9. Verificare a questo punto la correttezza dei vostri dati anagrafici (o inserirli se non presenti) e della vostra residenza. Fatto ciò cliccare su "Conferma Carrello"

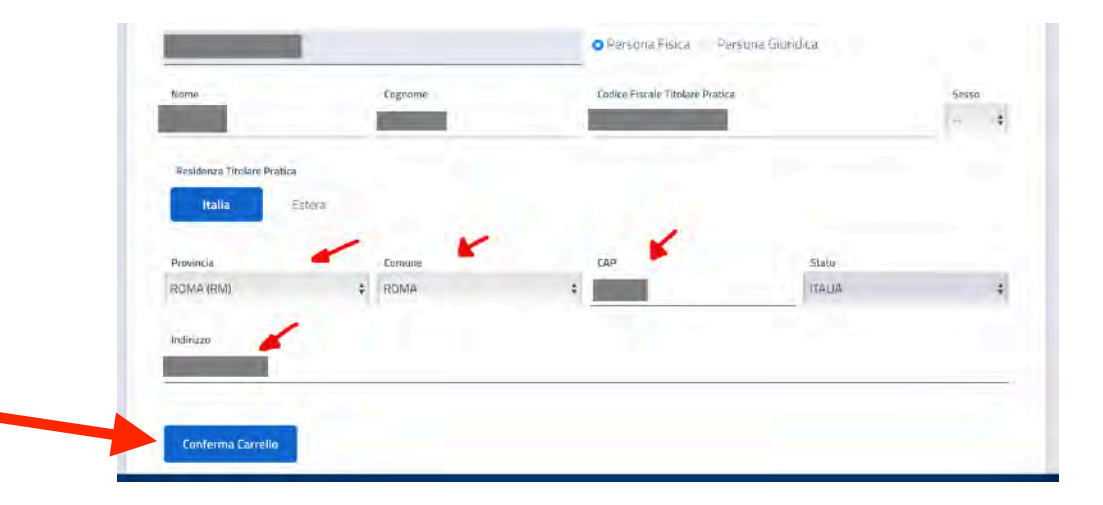

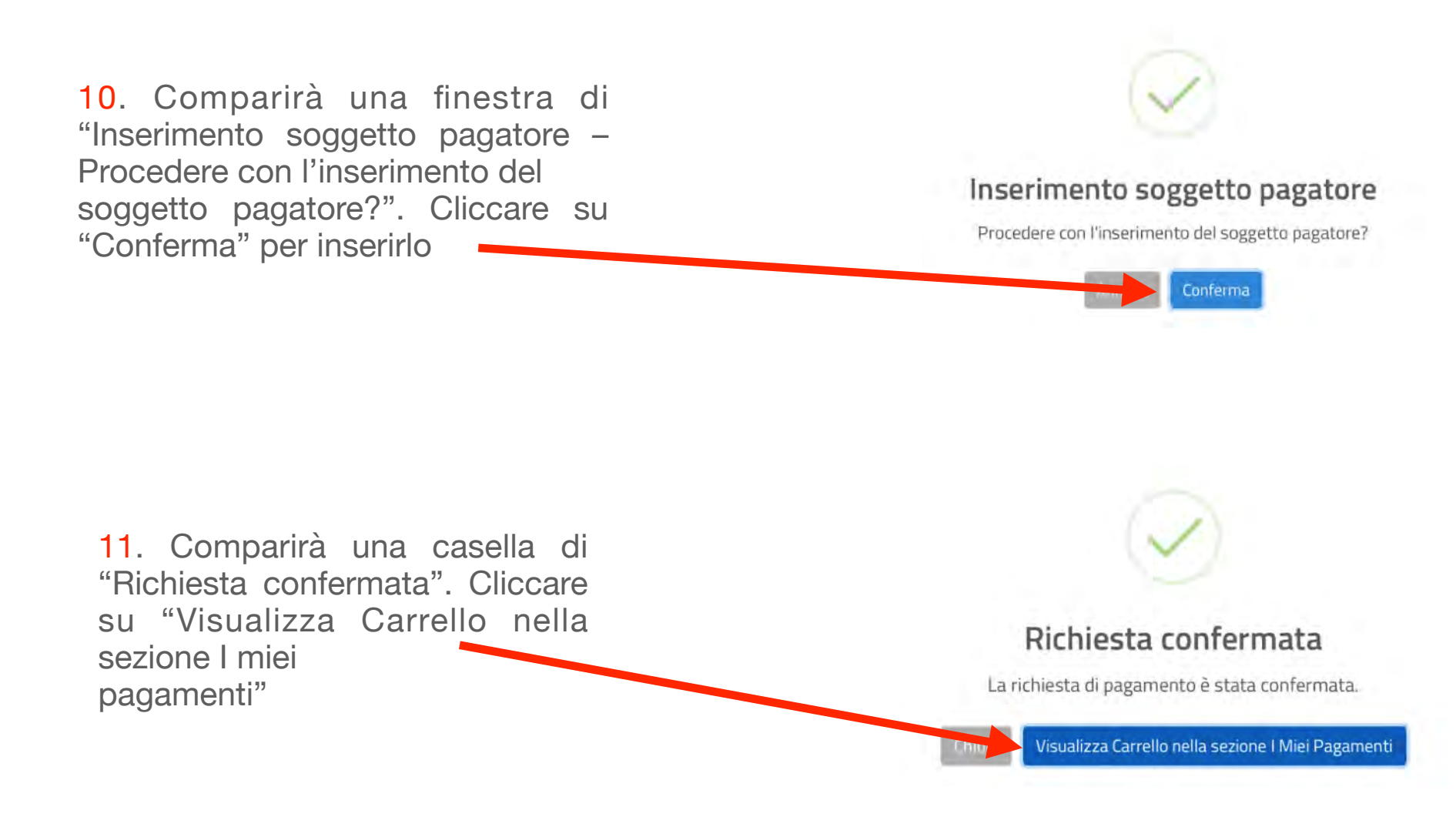

12. Comparirà la lista dei pagamenti da voi creati. Selezionate la casellina con il segno "+" in fondo a destra in corrispondenza del pagamento che avete generato (avente come stato "da pagare").

## I miei pagamenti

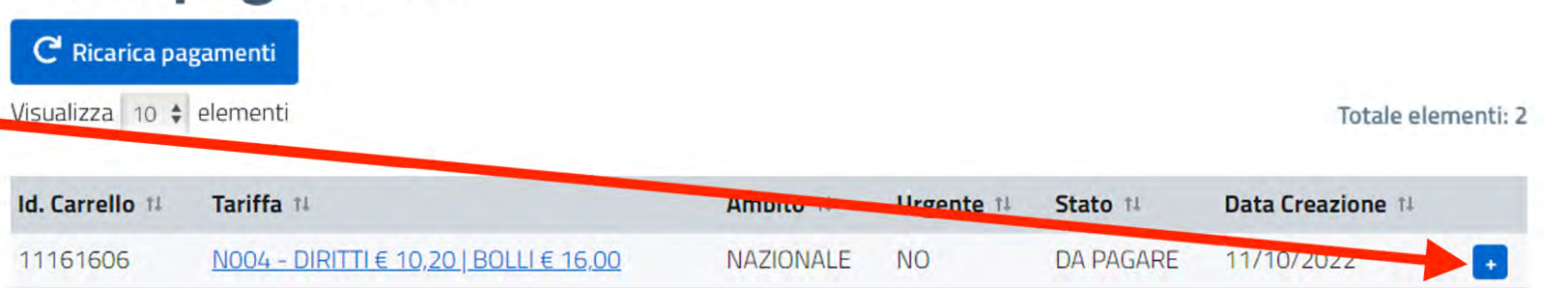

13. A questo punto se NON si vuole o NON si può effettuare il pagamento online, cliccate su "Stampa avviso di pagamento"; verrà generato un file in formato pdf che dovrete stampare e che potrà essere pagato in banca (presso le filiali aderenti o gli sportelli ATM accreditati), in ufficio postale, presso gli esercenti convenzionati (bar, edicole, farmacie, ricevitorie, supermercati e tabaccherie convenzionate), presso i punti di posta privata che offrono questo servizio

14. Se invece si vuole procedere con il pagamento online, cliccare su "Paga online". Comparirà

una schermata dove, nel caso del rinnovo della patente, compaiono due pratiche aventi due importi differenti, uno da 16 € e uno da 10,20 €; nel caso di un consequimento, duplicato, conversione della patente comparirà un solo pagamento da 16 €

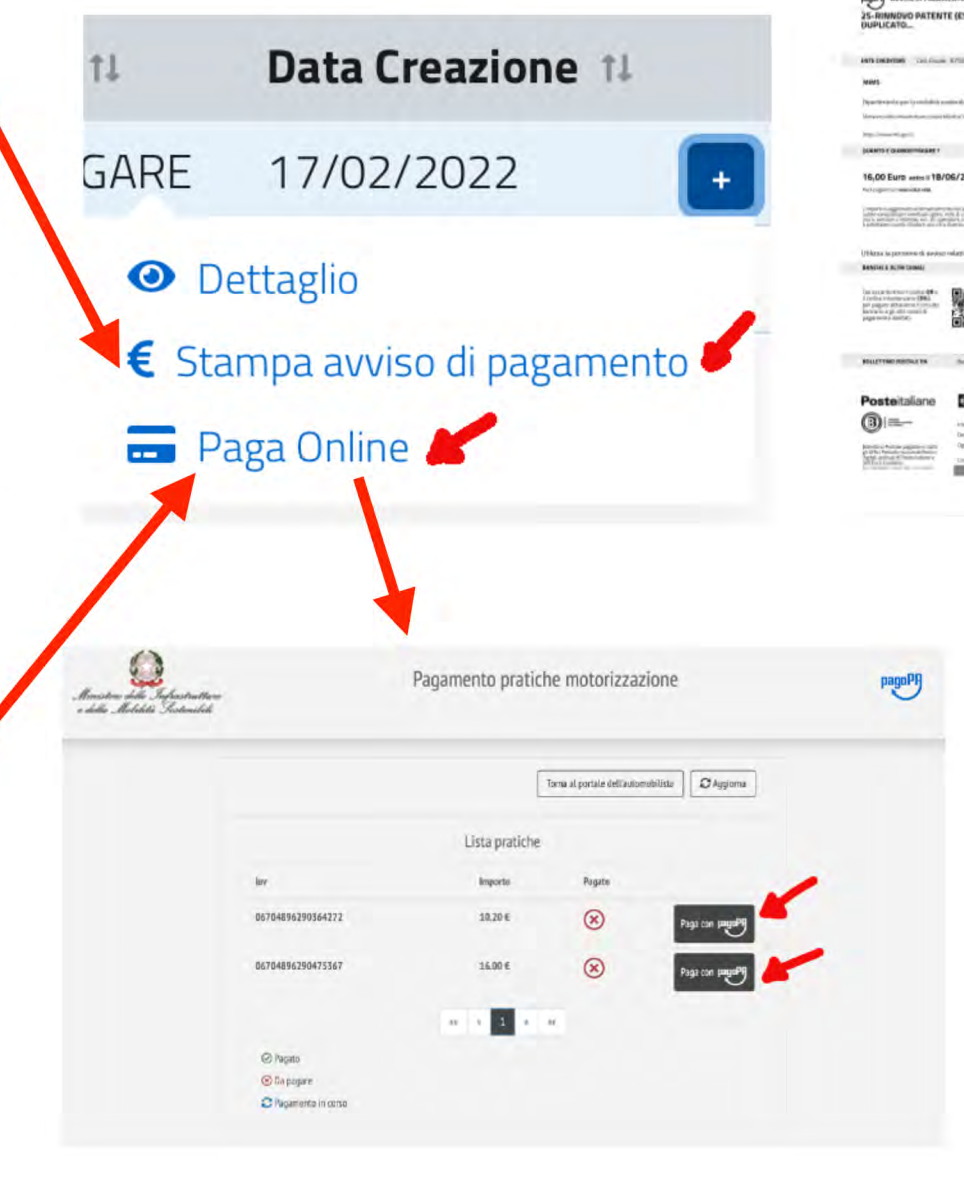

15. Una volta effettuato il pagamento, munirsi della ricevuta cartacea che dovrà essere esibita nel corso della visita medica e senza la quale non potrà essere ultimata la pratica